## **- Quickly Start a Meeting in Zoom -**

Zoom provides you with a Personal Meeting Room to quickly start a meeting.

 $\mathbf{Z}$ 

**Contact/Directory** 

zoom

A-Z Index

Calendars  $\alpha$ 

- 1. At the Stockton home page [\(https://stockton.edu\)](https://stockton.edu/), type *Zoom* on the **Search** tool (top right) and hit **Enter.**
- 2. Click on **Host Meeting**

**Zoom Interface**

**Zoom Interface** 

3. Log in to **Zoom** with your Stockton credentials.

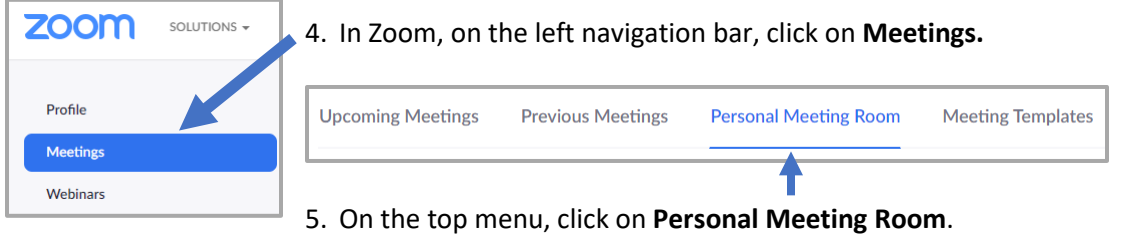

- 6. Under **Join URL**, you'll find the link (https://stockton.zoom.us/j/Meeting ID). Highlight and copy the link or click on  $\Box$  Copy the invitation. This is the information you'll share with your students to connect to this room.
- 7. **Paste** the link or the invitation to an e-mail and send it to your students using your class distribution list (e.g. spring2020-lang1234001@stockton.edu).
- 8. Click on Start Meeting (or **Join Now**) to join the meeting now or at the scheduled class date and time.

After you click on **Start Meeting**, use the options below to manage your meeting room.

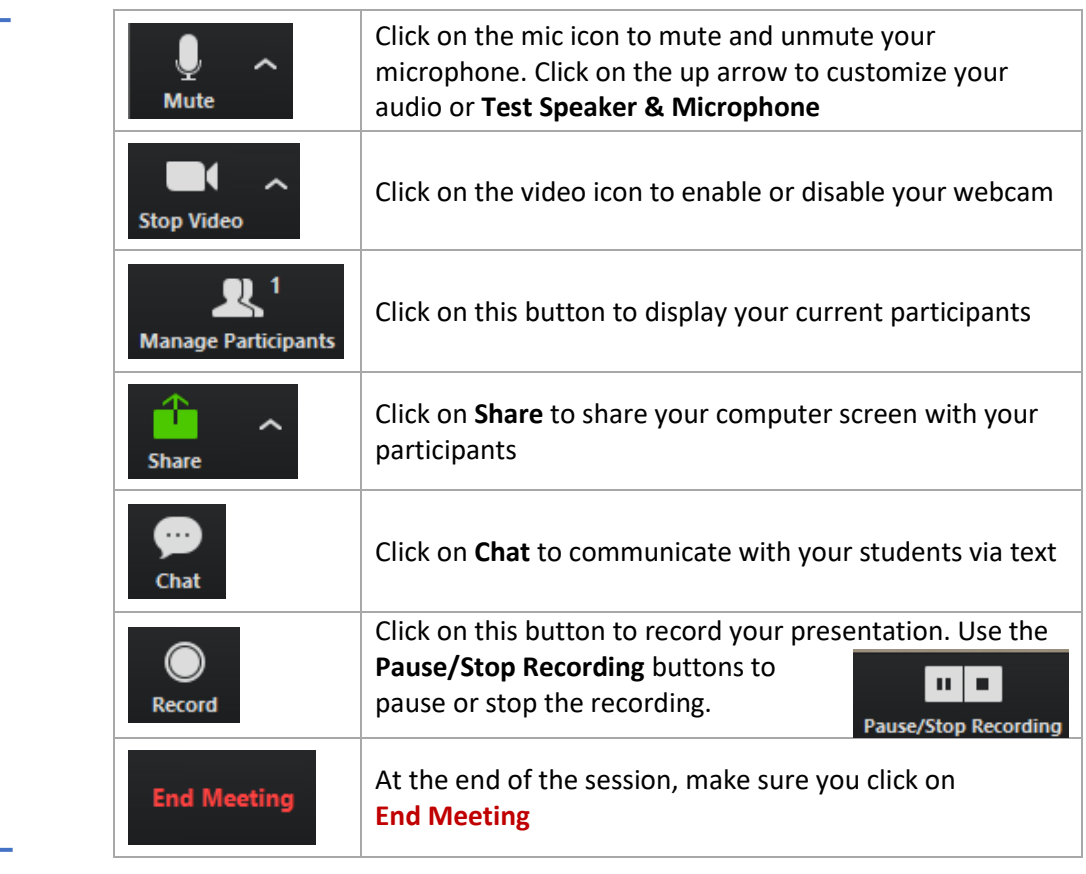